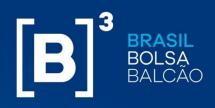

## **OPERATIONAL MANUAL**

**Risk Services – Margin and Risk Simulator** 

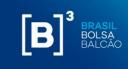

#### TABLE OF CONTENTS

| 1  | INTRODUCTION                              |
|----|-------------------------------------------|
| 2  | DIGITAL CERTIFICATE SETUP                 |
| 3  | UNINSTALLING THE CERTIFICATE              |
| 4  | EXCEL CONFIGURATION AND ADD-IN SETUP 11   |
| 5  | PROXY CONFIGURATION FILE                  |
| 6  | HOW TO ADD AND DELETE ASSETS VIA EXCEL 18 |
| 7  | HOW TO ACCESS REAL TIME PORTFOLIOS 28     |
| 8  | LIQUIDITY RESOURCES                       |
| 9  | SENDING A PORTFOLIO FOR MARGIN CALL       |
|    | CALCULATION                               |
| 10 | SIMULATION RESULTS                        |
| 11 | EXPENDITURE STATEMENT                     |
| 12 | INTRUMENTS TYPES                          |
| 13 | IMPROVEMENTS AND ADJUSTMENTS SUGGESTIONS  |
|    |                                           |
| 14 | SUPPORT                                   |

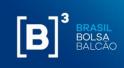

This is a free translation offered only as a convenience for English language readers and is not legally binding. Any questions arising from the text should be clarified by consulting the original in Portuguese.

#### DISCLAIMER

- The CORE 0 module, a system to which the Margin Simulator is connected through an API, does not provide additional margin call information.
- Simulated portfolios can present different margin calls throughout the day, as they consider all the settlement windows described at the following link <u>http://www.b3.com.br/en\_us/products-and-services/clearing-and-</u> <u>settlement/clearing/timetables-and-windows/;</u>
- In order to obtain the correct value of the margin call simulation, the user must complete the fields with all the characteristics and values corresponding to the position registered at B3;
- The required margin that is calculated in the opening of the day following the simulation may have relevant variations due to the end-of-day (EoD) process, in which prices are updated and risk factor stress scenarios can also be updated;
- The clearance of collateral may be subject to other obligations of the final investor with the Clearinghouse (eg, debtor settlement value in the financial window) that are not considered in the margin calculation;
- The Broker responsible for the final investor may adopt a policy that results in the requirement of additional collateral at the request of the Clearinghouse.

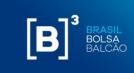

#### **1** INTRODUCTION

This document presents the operational procedures for the use of the Margin Simulator. Descriptions on how to install the digital certificate and add-in and how to use the tool will be presented on the items below.

The result of the simulation will be described in detail, as well as the types of instruments used, with the explanation of each field and its parameters.

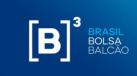

#### 2 DIGITAL CERTIFICATE SETUP

A digital certificate for accessing the Margin Simulator APIs (Application Programming Interface) will be provided by B3.

To install the digital certificate, follow the steps below:

Step 1: Execute, with an admin profile, the digital certificate provided by B3;

Step 2: On the screen will be displayed the option to click the "Next" button.

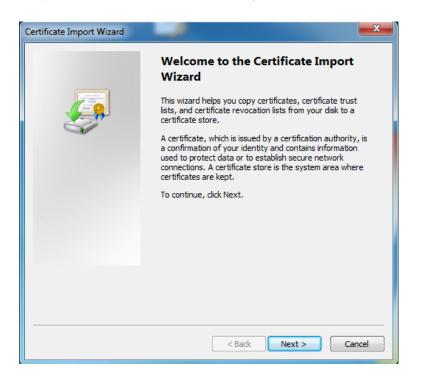

Step 3: Click on the button "Next" again;

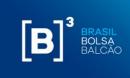

|       | Specify the file you want to import.                                                                                                    |
|-------|----------------------------------------------------------------------------------------------------|
|       | File name:                                                                                                    |
|       | C:\Users\usuario\Desktop\client.p12 Browse                                                                                                    |
|       | Note: More than one certificate can be stored in a single file in the following formats:<br>Personal Information Exchange- PKCS #12 (.PFX,.P12) |
|       | Cryptographic Message Syntax Standard- PKCS #7 Certificates (.P7B)                                                                              |
|       | Microsoft Serialized Certificate Store (.SST)                                                                                                   |
| Learr | n more about <u>certificate file formats</u>                                                                                                    |

Step 4: The user must enter the password provided by B3 and click on the "Next" button;

| Certificate Import Wizard                                                                                                    |
|----------------------------------------------------------------------------------------------------|
| Password<br>To maintain security, the private key was protected with a password.                                                              |
| Type the password for the private key.                                                                                                    |
| Password:                                                                                                    |
|                                                                                                    |
| Enable strong private key protection. You will be prompted every time the<br>private key is used by an application if you enable this option. |
| Mark this key as exportable. This will allow you to back up or transport your<br>keys at a later time.                                        |
| ☑ Include all extended properties.                                                                                                    |
| Learn more about protecting private keys                                                                                                    |
|                                                                                                    |
| < Back Next > Cancel                                                                                                    |

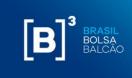

Step 5: Keep the first option selected and, after, click on "Next"

| Certificate Import Wizard                                                                                   |  |  |  |  |  |  |
|----------------------------------------------------------------------------------------------------|--|--|--|--|--|--|
| Certificate Store<br>Certificate stores are system areas where certificates are kept.                       |  |  |  |  |  |  |
| Windows can automatically select a certificate store, or you can specify a location for<br>the certificate. |  |  |  |  |  |  |
| Output Automatically select the certificate store based on the type of certificate                          |  |  |  |  |  |  |
| Place all certificates in the following store                                                               |  |  |  |  |  |  |
| Certificate store: Browse                                                                                   |  |  |  |  |  |  |
| Learn more about <u>certificate stores</u>                                                                  |  |  |  |  |  |  |
| < Back Next > Cancel                                                                                        |  |  |  |  |  |  |

Step 6: To finish the setup, click on "Finish"

| Certificate Import Wizard                                                                               | <b>1</b>                                                                          | ×             |  |  |
|----------------------------------------------------------------------------------------------------|-----------------------------------------------------------------------------------|---------------|--|--|
| Completing the Certificate Import<br>Wizard<br>The certificate will be imported after you click Finish. |                                                                                   |               |  |  |
|                                                                                                    | You have specified the folk<br>Certificate Store Selected<br>Content<br>File Name |               |  |  |
|                                                                                                    | <                                                                                 | 4             |  |  |
|                                                                                                    | < Back                                                                            | Finish Cancel |  |  |

#### OPERATIONAL MANUAL MARGIN AND RISK SIMULATOR

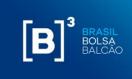

**Step 7:** The following confirmation screen will be displayed:

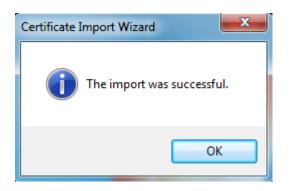

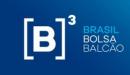

#### **3 UNINSTALLING THE CERTIFICATE**

Step 1. Execute the command "certmgr.msc";

Step 2. The certificate management screen will appear, as shown below:

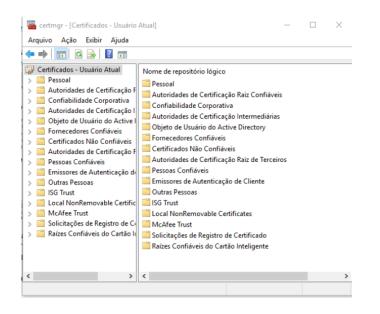

Step 3. Go to "Personal" – "Certificates";

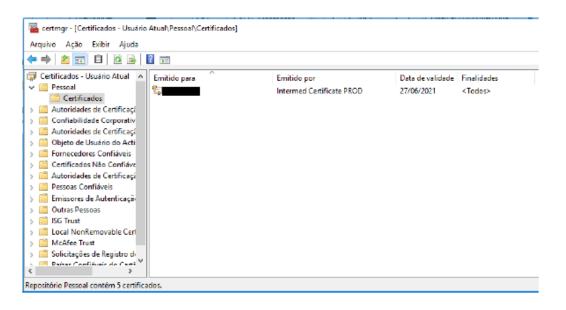

**Step 4.** Select the digital certificate with the characteristic "Issued by: Intermed Certificate PROD".

**Step 5.** The selected digital certificate will be marked in blue. Click on the "X" button as below.

#### OPERATIONAL MANUAL MARGIN AND RISK SIMULATOR

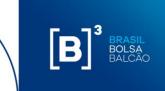

Step 6. A screen will appear to confirm the deletion of the digital certificate. Click "Yes".

Step 7. The digital certificate will be removed from your list of certificates.

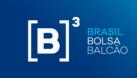

#### 4 EXCEL CONFIGURATION AND ADD-IN SETUP

For the correct operation of the B3's Margin Simulator, it is necessary to change some settings in Excel and also to install the Excel add-in, which will be provide by B3.

#### 4.1 EXCEL SETUP

To set up Excel, follow the steps below:

**Step 1**: In Excel, go to "File"  $\rightarrow$  "Options." The following screen will be displayed:

| Excel Options                                                                                                    |                                                                                                    | ? <b>×</b> |
|----------------------------------------------------------------------------------------------------|----------------------------------------------------------------------------------------------------|------------|
| Excel Options<br>General<br>Formulas<br>Proofing<br>Save<br>Language<br>Advanced<br>Customize Ribbon<br>Quick Access Toolbar<br>Add-Ins<br>Trust Center | General options for working with Excel. User Interface options Show Mini Toolisor on selection Faable Live Preview Color Scheme: Silver ScgeenTip style: Show feature descriptions in ScreenTips ScgeenTip style: Show feature descriptions in ScreenTips When creating new workbooks Use this forgt: Body Font Font sige: Indude this many sheets: Default give for new sheets: Dormal View Font sige: Indude this many sheets: Body Font Use This forgt: Body Font Use This forgt: Body Font Use This forgt: Body Font Font sige: Default give for new sheets: Body Font Use This forgt: Body Font Use This forgt: Body Font Font sige: Default give for new sheets: Body Font Use This forgt: Body Font Edit ScreenTip ScreenTip Body Font Body Font Body Fon |            |
|                                                                                                    | ОК                                                                                                    | Cancel     |

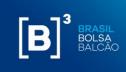

**Step 2:** Go to "Trust Center" as described below:

| Excel Options        | 8 💌                                                                                                    |
|----------------------|----------------------------------------------------------------------------------------------------|
| General              | Help keep your documents safe and your computer secure and healthy.                                                                                         |
| Formulas             |                                                                                                    |
| Proofing             | Protecting your privacy                                                                                                    |
| Save                 | Microsoft cares about your privacy. For more information about how Microsoft Excel helps to protect your privacy, please see the privacy statements.        |
| Language             | Show the Microsoft Excel privacy statement                                                                                                    |
| Advanced             | Office.com privacy statement                                                                                                    |
| Customize Ribbon     | Customer Experience Improvement Program                                                                                                    |
| Quick Access Toolbar | Security & more                                                                                                    |
| Add-Ins              | Learn more about protecting your privacy and security from Office.com.                                                                                      |
| Trust Center         | Microsoft Trustworthy Computing                                                                                                    |
|                      | Microsoft Excel Trust Center                                                                                                    |
|                      | The frust Center contains security and privacy settings. These settings help keep your computer secure. We recommend that you do not change these settings. |
|                      | OK Cancel                                                                                                    |

**Step 3:** Click on "Trust Center Settings..." and the following screen will be displayed:

| Trust Center                                                                                                    | ? 🗙    |
|----------------------------------------------------------------------------------------------------|--------|
| Trusted Publishers Message Bar Settings for all Office Applications                                                                   |        |
| Trusted Locations<br>Showing the Message Bar                                                                                          |        |
| Trusted Documents Showing discussing and in all applications when active content, such as ActiveX controls and macros, has be blocked | een    |
| Add-ins <u>Never show information about blocked content</u>                                                                           |        |
| ActiveX Settings                                                                                                    |        |
| Macro Settings                                                                                                    |        |
| Protected View                                                                                                    |        |
| Message Bar                                                                                                    |        |
| External Content                                                                                                    |        |
| File Block Settings                                                                                                    |        |
| Privacy Options                                                                                                    |        |
|                                                                                                    |        |
|                                                                                                    |        |
|                                                                                                    |        |
|                                                                                                    |        |
|                                                                                                    |        |
|                                                                                                    |        |
|                                                                                                    |        |
|                                                                                                    |        |
|                                                                                                    |        |
|                                                                                                    |        |
| Enable Trust Center logging                                                                                                    |        |
| ОК                                                                                                    | Cancel |

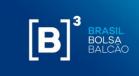

**Step 4:** Go to "Macro Settings" option and enable the option "Trust access to the VBA project object model" and click on "Ok":

| Trust Center                                                                                                  |                                                                                                    | ? 🗙    |
|----------------------------------------------------------------------------------------------------|----------------------------------------------------------------------------------------------------|--------|
| Trusted Publishers<br>Trusted Locations<br>Trusted Documents<br>Add-ins<br>ActiveX Settings                   | Macro Settings         Disable all macros without notification         Disable all macros with notification         Disable all macros except digitally signed macros         Enable all macros (not recommended; potentially dangerous code can run)         Developer Macro Settings |        |
| Macro Settings<br>Protected View<br>Message Bar<br>External Content<br>File Block Settings<br>Privacy Options | ▼ Trust access to the <u>V</u> BA project object model                                                                                                    |        |
|                                                                                                    | ОК                                                                                                    | Cancel |

#### 4.2 EXCEL ADD-IN SETUP

B3 will provide an add-in to be installed in Excel. It is important to note that the add-in installation is supported for Windows only on Microsoft Office versions 10 or higher and the file name cannot be changed under any circumstances.

To install the add-in, follow the steps below:

**Step 1:** Copy the add-in B3\_CORS.xlam to the following directory: C:\Users\{user}\AppData\Roaming\Microsoft\Excel\XLSTART where {user} is you network user. The file AppData is a hidden file in Windows.

Step 2: Open Excel;

**Step 3:** Go to "Files"  $\rightarrow$  "Option." The following screen will be displayed:

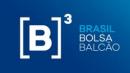

| Excel Options        |                                                          | ? 🗙    |
|----------------------|----------------------------------------------------------|--------|
| General              | General options for working with Excel.                  |        |
| Formulas             |                                                          |        |
| Proofing             | User Interface options                                   |        |
| Save                 | Show Mini Toolbar on selection 3                         |        |
| Language             | Color scheme: Silver                                     |        |
| Advanced             | ScreenTip style: Show feature descriptions in ScreenTips |        |
| Customize Ribbon     | When creating new workbooks                              |        |
| Quick Access Toolbar |                                                          |        |
| Add-Ins              | Use this font                                            |        |
| Trust Center         | Font size: 11  Default yiew for new sheets: Normal View  |        |
|                      | Include this many sheets: 3                              |        |
|                      |                                                          |        |
|                      | Personalize your copy of Microsoft Office                |        |
|                      | User name: Rodrigo Yoshiaki Kuba                         |        |
|                      |                                                          |        |
|                      |                                                          |        |
|                      |                                                          |        |
|                      |                                                          |        |
|                      |                                                          |        |
|                      |                                                          |        |
|                      |                                                          |        |
|                      |                                                          |        |
|                      |                                                          |        |
|                      |                                                          |        |
|                      | ОК                                                       | Cancel |

Step 4: Go to "Add-Ins". The Following screen will be displayed:

| 5eneral              | View and manage Microsoft Office Add-ins.                                        |                                    |                    |
|----------------------|----------------------------------------------------------------------------------|------------------------------------|--------------------|
| Formulas             |                                                                                  |                                    |                    |
| Proofing             | Add-ins                                                                          |                                    |                    |
| -                    |                                                                                  |                                    |                    |
| Save                 | Name 🗠                                                                           | Location                           | Туре               |
| Language             | Active Application Add-ins                                                       |                                    |                    |
| Language             | Microsoft Visual Studio 2008 Tools for Office Design-Time Adaptor for Excel 2003 | C:\e\VSTOExcel2003Adaptor.dll      | COM Add-in         |
| Advanced             | Microsoft Visual Studio 2008 Tools for Office Design-Time Adaptor for Excel 2007 | C:\e\VSTOExcel2007Adaptor.dll      | COM Add-in         |
|                      | Suplemento de Compartilhamento para Microsoft Lync 2010                          | C:\icrosoft Lync\collabaddin.dll   | COM Add-in         |
| Customize Ribbon     |                                                                                  |                                    |                    |
|                      | Inactive Application Add-ins                                                     |                                    |                    |
| Quick Access Toolbar | Custom XML Data                                                                  | C:\Office\Office14\OFFRHD.DLL      | Document Inspector |
|                      | Date (XML)                                                                       | C:\ shared\Smart Tag\MOFL.DLL      | Action             |
| Add-Ins              | Euro Currency Tools                                                              | C:\14\Libran/EUROTOOL.XLAM         | Excel Add-in       |
| Tourse Country       | Ferramentas de Análise                                                           | C:\ibran/Analysis\ANALYS32.XLL     |                    |
| Trust Center         | Ferramentas de Análise - VBA                                                     | C:\an/\Analysis\ATPVBAEN.XLAM      | Excel Add-in       |
|                      | Financial Symbol (XML)                                                           | C:\ shared\Smart Tag\MOFL.DLL      | Action             |
|                      | Headers and Footers                                                              | C:\Office\Office14\OFFRHD.DLL      | Document Inspector |
|                      | Hidden Rows and Columns                                                          | C:\Office\Office14\OFFRHD.DLL      | Document Inspector |
|                      | Hidden Worksheets                                                                | C:\Office\Office14\OFFRHD.DLL      | Document Inspector |
|                      | Invisible Content                                                                | C:\Office\Office14\OFFRHD.DLL      | Document Inspector |
|                      | Microsoft Actions Pane                                                           |                                    | XML Expansion Pack |
|                      | Microsoft Actions Pane 3                                                         |                                    | XML Expansion Pack |
|                      | Solver                                                                           | C:\ibrany\SOLVER\SOLVER.XLAM       | Excel Add-in       |
|                      |                                                                                  |                                    |                    |
|                      | Document Related Add-ins                                                         |                                    |                    |
|                      | No Document Related Add-ins                                                      |                                    |                    |
|                      | Add-in: Microsoft Visual Studio 2008 Tools for Office Design-Time Adap           | tor for Excel 2003                 |                    |
|                      | Publisher: Microsoft Corporation                                                 |                                    |                    |
|                      | Compatibility: No compatibility information available                            |                                    |                    |
|                      | Location: C:\Program Files (x86)\Microsoft Visual Studio 9.0\Visual Studio       | Tools for Office\VSTOExcel2003Adap | tor.dll            |
|                      |                                                                                  |                                    |                    |
|                      | Description: Microsoft Visual Studio 2008 Tools for Office Design-Time Adap      | tor for Excel 2003                 |                    |
|                      |                                                                                  |                                    |                    |
|                      |                                                                                  |                                    |                    |
|                      | Manage: Excel Add-ins 💌 Go                                                       |                                    |                    |
|                      |                                                                                  |                                    |                    |

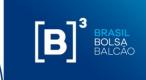

**Step 5:** In "Manage", select the option "Excel Add-Ins" and click on the button "Go…". The following screen will be displayed:

| Add-Ins                                         |   | ? <mark>- x</mark> |  |  |
|-------------------------------------------------|---|--------------------|--|--|
| <u>A</u> dd-Ins available:                      |   |                    |  |  |
| Euro Currency Tools<br>Ferramentas de Análise   | * | ок                 |  |  |
| Ferramentas de Análise - VBA                    |   | Cancel             |  |  |
|                                                 |   | Browse             |  |  |
|                                                 |   | Automation         |  |  |
|                                                 |   |                    |  |  |
|                                                 |   |                    |  |  |
|                                                 |   |                    |  |  |
|                                                 | Ŧ |                    |  |  |
| Euro Currency Tools                             |   |                    |  |  |
| Conversion and formatting for the euro currency |   |                    |  |  |
|                                                 |   |                    |  |  |
|                                                 |   |                    |  |  |

Step 6: Click on the "Browse..." button:

a. Search for the "add-in" in the file:

**C:\Users\{user}\AppData\Roaming\Microsoft\Excel\XLSTART** where {user} is your network user.

 b. Select the file "B3\_CORS.xlam" and click on "OK". The following screen will be displayed.

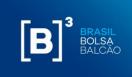

| Add-Ins                                                                                            |   | ? 🔀                                                   |
|----------------------------------------------------------------------------------------------------|---|-------------------------------------------------------|
| <u>A</u> dd-Ins available:                                                                         |   |                                                       |
| B3_Cors<br>Euro Currency Tools<br>Ferramentas de Análise<br>Ferramentas de Análise - VBA<br>Solver | * | OK<br>Cancel<br><u>B</u> rowse<br>A <u>u</u> tomation |
| B3_Cors                                                                                            |   |                                                       |

**Step 7:** Select the "B3\_Cors" and click on "OK" button.

The option "Add-Ins" will be enabled in Excel, with the functionality "Load CORS", as the picture below:

| 🔟   🛃      | 9 - 01 - 1 | Ŧ      |            |         |        |       |          |         |             |         |   |
|------------|------------|--------|------------|---------|--------|-------|----------|---------|-------------|---------|---|
| File       | Home       | Insert | Page Layou | ut Form | ulas D | ata F | Review N | View De | veloper 🛛 🖌 | \dd-Ins |   |
| Load (     | ORS        |        |            |         |        |       |          |         |             |         |   |
|            |            |        |            |         |        |       |          |         |             |         |   |
|            |            |        |            |         |        |       |          |         |             |         |   |
| Toolbar Co | ommands    |        |            |         |        |       |          |         |             |         |   |
|            | G19        | (=     | $f_x$      |         |        |       |          |         |             |         |   |
|            | д          | в      | С          | D       | E      | F     | G        | н       | I           | J       | К |

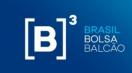

#### 5 PROXY CONFIGURATION FILE

In addition to installing the Excel add-in, you also need to include a configuration file.

The file must be copied in the following folder: C:\Users\{usuário}\AppData\Roaming\Microsoft\Excel, where {user} is the network user and the AppData folder is a hidden folder in Windows. Note that the configuration directory is at an earlier level than the add-in.

Below is the file configuration and example:

CERTIFICATE\_CN = (certificate user). Example: s-999-1

PROXY\_SERVER = include\_proxy\_server\_and\_port (if applicable).

cors.cfg - Bloco de Notas Arquivo Editar Formatar Exibir Ajuda CERTIFICATE\_CN=s-999-1 PROXY\_SERVER=http://proxy.com.br:8080

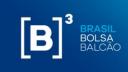

#### 6 HOW TO ADD AND DELETE ASSETS VIA EXCEL

The Margin Simulator worksheet allows the user, through adding financial assets and securities traded in the markets managed by B3, to create a hypothetical portfolio and send the data for margin calculation.

#### 6.1 ADDING ASSETS BY ITS TYPE

To add securities in the portfolio, the user shall select the desired type of position:

- i. Derivative;
- ii. Equity;
- iii. Equity option;
- iv. Equity forward;
- v. Collateral;
- vi. Security Lending;
- vii. Currency Swap (CBA);
- viii. Swap;
- ix. Flexible Option;
- x. NDF;
- xi. Security Lending Corporate Event;
- xii. Gold Forward;
- xiii. Equity Buy-in.

The features of these asset types will be described in item 12 of this document.

There will be a "Filter" field where it will be possible to enter part of the negotiation code and the worksheet will search an alphabetically approximate value for the user to find the chosen security.

**Warning**: for users that have the Excel in Portuguese, they must use comma as a decimal separator (e.g 15,10). For users that have Excel in English, they must use a dot "." as a decimal separator (e.g 15.10). For users using API, they must use a dot "." as a decimal separator.

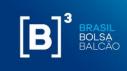

## **[B]**<sup>3</sup> MARGIN SIMULATOR

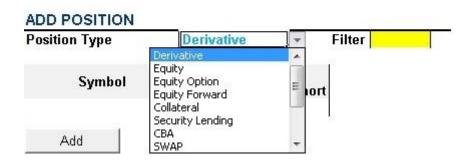

For each type of entered security, the worksheet will present the fields that the user should fill with their respective value. In case a mandatory field is not filled in, the worksheet will display a message informing that there are fields missing.

Whether the field is incorrectly filled, the system will display an error message of invalid field. E.g.: in case a field is filled with a letter.

# **[B**]<sup>3</sup>

## MARGIN SIMULATOR

| ADD POSITION<br>Position Type | Derivative       | F     | ilter 📃      |                             |
|-------------------------------|------------------|-------|--------------|-----------------------------|
| Symbol                        | Quantity<br>Long | Short | Microsoft Ex | cel 💽                       |
| AFSN19<br>Add                 |                  |       | Long or she  | ort quantity must be filled |
| PORTFOLIO                     | Calculate        | ean   |              | ОК                          |

If a user does not fill a mandatory field, the system will display the following error message:

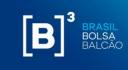

## **[B]**<sup>3</sup> MARGIN SIMULATOR

| Position Type | Equity Forward | Filter                  |                 |                            | Microsoft Excel         |
|---------------|----------------|-------------------------|-----------------|----------------------------|-------------------------|
| Symbol        | Qua<br>Long    | ntity<br> Short Covered | Expiration Date | Trade Price<br>Long  Short | Invalid expiration date |
| ABEV3T        | 0              | 100                     |                 |                            |                         |
| Add           |                |                         |                 |                            | ок                      |

When adding a security that has a short or long position, the user must enter the value in the specific field and the other field must be filled with zero "0" or be left blank. It is not mandatory to inform the value "0" (zero) on the side (short/long) that there is not security position, the system will consider the value zero "0" (zero) when left unfilled. E.g.: when entering a naked position of ABEV3T, it is enough to add the amount of securities in the "sale" field. The "short" field can be filled with zero or be left blank.

# [**B**]<sup>³</sup>

#### MARGIN SIMULATOR

| Position Type | Equity Forward | Filter                   |                 |                           | Microsoft Excel 📃       |
|---------------|----------------|--------------------------|-----------------|---------------------------|-------------------------|
| Symbol        | Quar<br>Long   | ntity<br>Short   Covered | Expiration Date | Trade Price<br>Long Short | Invalid expiration date |
| ABEV3T        | 0              | 100                      |                 |                           |                         |
| Add           |                |                          |                 |                           | ок                      |

#### 6.2 ADDING AN ASSET DIRECTLY INTO THE PORTFOLIO

When adding an asset by its type, the informed asset will be added directly to the portfolio once you click in the "add" button.

Another way to add an asset would be by manually adding it directly to the portfolio. It is important to highlight that in this case there is no validation of the mandatory fields by the system as the previous model described above. That is, it is important to verify if all

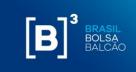

the information need for the calculation is correct – the specific features for each asset type will is described in item 12 of this document.

#### 6.3 IMBARQ001 ARQUIVE UPLOAD

Through integration with the IMBARQ001 file, the user is able to import your end-of-day (EoD) positions and manipulate this data accordingly to the simulations it wants to do. The information for contracting IMBARQ001 is available at: <u>http://www.b3.com.br/en\_us/solutions/platforms/middle-e-backoffice/imercado/aboutimercado/</u>.

To upload the file, follow the steps below:

Click the item "Import."

## **[B]**<sup>3</sup> MARGIN SIMULATOR

| Position Type | Derivative |                    | Filter |
|---------------|------------|--------------------|--------|
| Symbol        | Qu<br>Lon  | iantity<br>g Short |        |
| Add           |            |                    |        |
|               |            |                    |        |

Afterwards, Excel will open a screen for the user to search the file. After selecting it, click in "Open."

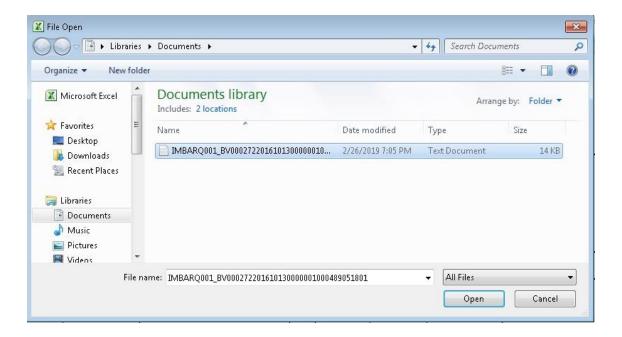

After clicking on "Open", the positions of the accounts will be imported into Excel memory and a list of accounts and the "Load" button will be displayed, as follows:

| [ <b>B</b> ] <sup>°</sup> |                             |                   |         |            |
|---------------------------|-----------------------------|-------------------|---------|------------|
| MARGIN SIMULA             | FOR                         |                   |         |            |
| ADD POSITION              |                             |                   |         |            |
| Position Type             | Derivative                  | Filter            |         |            |
| Symbol                    | Quantity<br>Long            | Short             |         |            |
| Add                       |                             | I                 |         |            |
| PORTFOLIO                 | Clean Import                | Imported Accounts | - Load  |            |
| Liquidity Resource (R\$)  | 3.430.000.000,0 All         |                   | ^       |            |
| POSITIONS                 | 2                           |                   |         |            |
| Symbol / Contract         | Position Type<br>66         |                   | vered   | Collateral |
| POSITIONS                 | 1<br>2<br>4<br>5<br>7<br>10 |                   | uantity | Collatoral |

The user should select the account that contains the position he wants to simulate and click on "Load."

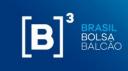

## [**B**]<sup>³</sup>

#### MARGIN SIMULATOR

| Position Type            | Derivative      |               | Filter            |          |            |         |
|--------------------------|-----------------|---------------|-------------------|----------|------------|---------|
| Symbol                   | Quant<br>Long   | iity<br>Short |                   |          |            |         |
| Add                      |                 | 1             |                   |          |            |         |
| PORTFOLIO Calculate      | Clean Im        | port          | Imported Accounts | Load     |            |         |
| Liquidity Resource (R\$) | 3.430.000.000,0 | 00            | Detailed Risk     | No       |            |         |
| POSITIONS                |                 |               |                   |          |            |         |
|                          |                 |               |                   | Quantity |            |         |
| Symbol / Contract        | Position Type   | Long          | Short             | Covered  | Collateral |         |
| DDIJ20                   | 0 - POSITION    |               | 500               |          |            |         |
| DOLN21                   | 0 - POSITION    | 1870          | )                 |          |            |         |
| BALM3                    | 1 - COLLATERAL  |               |                   |          |            | 32      |
| CTKA3                    | 1 - COLLATERAL  |               |                   |          |            | 32<br>2 |
|                          | 1 - COLLATERAL  |               |                   |          |            | 3895    |
| CMSA3                    |                 |               |                   |          |            |         |

It is also possible to load all the positions contained in the file. For that, the user should select the option "All" and, after that, click on "Load."

#### 6.3.1 ADJUSTMENTS FOR THE IMBARQ001 UPLOAD

#### i. Flexible Option

There is no rebate value, user should input manually if there is;

#### ii. iSwap OTC

There is no "start value" field, user should input manually;

There is only one field for the rate, being necessary the rate information on both sides. On the present version, we are using this rate value;

#### iii. Equity Buy-in

There is no field for the stock trading code, insert manually;

#### iv. CBA Trade

There is no field for the stock trading code, insert manually.

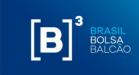

#### 6.4 REQUEST EOD (END OF DAY) AND/OR INTRADAY PORTFOLIO

If the customer is enabled for the copy of portfolios functionality, when loading the spreadsheet, the following screen will be displayed:

| <b>[B</b> ] <sup>3</sup>          |                         |                 |                       |          |                  |                            |
|-----------------------------------|-------------------------|-----------------|-----------------------|----------|------------------|----------------------------|
| MARGIN SIMULA                     | TOR                     |                 |                       |          |                  |                            |
| ADICIONAR POSIÇÃO                 |                         |                 |                       |          |                  | DE7 +2.0.0                 |
| Tipo Posição                      | Derivativo              | Filtrar         |                       |          |                  |                            |
| Código de Negociação<br>Adicionar | Quantidade<br>Compra Ve | enda            | r                     |          |                  |                            |
| CARTEIRA Calcular                 | Limpar Importar         |                 |                       | Contas   | Copiar EoD Copia | ır Intra                   |
| Recurso de Liquidez (R\$)         | 3.430.000.000,00        | Risco Detalhado | Não                   |          | •                |                            |
| POSIÇÕES                          |                         |                 |                       |          |                  |                            |
| Código de Negociação / Contrato   | Tipo Posição<br>Comp    | ra Venda        | Quantidade<br>Coberto | Garantia | Lado             | Data de Negociação<br>Comp |

The Combo box "Accounts" is a list with all the accounts enabled for the client to copy the portfolio.

When selecting an account, the customer has the option to copy the EoD wallet - "End of Day" (Copy EoD button) or "Intraday" (Copy Intra button).

When you click on one of the buttons, the wallet will be loaded in the list of POSITIONS in the spreadsheet:

| CARTEIRA Calcular               | Limpar Impo                | rtar               |                             |                           | Contas   | Copiar EoD Cop | iar Intra          |     |
|---------------------------------|----------------------------|--------------------|-----------------------------|---------------------------|----------|----------------|--------------------|-----|
| Recurso de Liquidez (R\$)       | 3.430.000.000,00           |                    | Risco Detalhado             | Não                       |          |                |                    |     |
| POSIÇÕES                        | Utilizando a carteira do o | álculo de risco (l | EoD - End of Day) realizado | o em 08/07/2020 às 00:48: | 59.      |                |                    |     |
|                                 |                            |                    |                             | Quantidade                |          |                |                    |     |
| Código de Negociação / Contrato | Tipo Posição               |                    |                             | 1                         |          | Lado           | Data de Negociação |     |
|                                 |                            | Compra             | Venda                       | Coberto                   | Garantia |                |                    | Cor |
| DOLN21P004000                   | 0 - POSITION               |                    | 2500                        |                           |          |                |                    |     |
| DOLF21C004600                   | 0 - POSITION               | 500                |                             |                           |          |                |                    |     |
| DDIV23                          | 0 - POSITION               | 480                |                             |                           |          |                |                    |     |
| SDP                             | 2 - OTC                    |                    |                             |                           |          |                |                    |     |
| DOLX20P004900                   | 0 - POSITION               |                    | 1000                        |                           |          |                |                    |     |
| SDP                             | 2 - OTC                    |                    |                             |                           |          |                |                    |     |
| DOLG21P004700                   | 0 - POSITION               |                    | 400                         |                           |          |                |                    |     |
| DDIF22                          | 0 - POSITION               |                    | 2210                        |                           |          |                |                    |     |
| DDIG21                          | 0 - POSITION               |                    | 1490                        |                           |          |                |                    |     |
| DOLV20P005000                   | 0 - POSITION               |                    | 200                         |                           |          |                |                    |     |
| DOLG21P004300                   | 0 - POSITION               |                    | 6115                        |                           |          |                |                    |     |
| DI1V24                          | 0 - POSITION               | 530                |                             |                           |          |                |                    |     |
| DI1F23                          | 0 - POSITION               | 5010               |                             |                           |          |                |                    |     |
| LTN/2023-07-01/100000           | 1 - COLLATERAL             |                    |                             |                           | 7914     |                |                    |     |
| LTN/2022-04-01/100000           | 1 - COLLATERAL             |                    |                             |                           | 17000    |                |                    |     |
| NTN-F/2023-01-01/950199         | 1 - COLLATERAL             |                    |                             |                           | 691      |                |                    |     |
| LTN/2020-10-01/100000           | 1 - COLLATERAL             |                    |                             |                           | 303400   |                |                    |     |

To change a position in a copied portfolio, just update the field value in the POSITION list. The change will be marked in **yellow**.

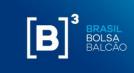

| CARTEIRA Calcular               | Limpar Impo                | rtar               |                             |                    | Contas    | Copiar EoD Cop | iar Intra          |
|---------------------------------|----------------------------|--------------------|-----------------------------|--------------------|-----------|----------------|--------------------|
| Recurso de Liquidez (R\$)       | 3.430.000.000,00           |                    | Risco Detalhado             | Não                |           |                |                    |
| POSIÇÕES                        | Utilizando a carteira do o | álculo de risco (l | EoD - End of Day) realizade | o em 08/07/2020 às | 00:48:59. |                |                    |
|                                 |                            |                    |                             | Quantidade         |           |                |                    |
| Código de Negociação / Contrato | Tipo Posição               | Compra             | Venda                       | Coberto            | Garantia  | Lado           | Data de Negociação |
| DOLN21P004000                   | 0 - POSITION               |                    | 2550                        |                    |           |                |                    |
| DOLF21C004600                   | 0 - POSITION               | 500                |                             |                    |           |                |                    |
| DDIV23                          | 0 - POSITION               | 500                |                             |                    |           |                |                    |
| SDP                             | 2 - OTC                    |                    |                             |                    |           |                |                    |
| DOLX20P004900                   | 0 - POSITION               |                    | 1200                        |                    |           |                |                    |
| SDP                             | 2 - OTC                    |                    |                             |                    |           |                |                    |
| DOLG21P004700                   | 0 - POSITION               |                    | 400                         |                    |           |                |                    |
| DDIF22                          | 0 - POSITION               |                    | 2210                        |                    |           |                |                    |
| DDIG21                          | 0 - POSITION               |                    | 1490                        |                    |           |                |                    |
| DOLV20P005000                   | 0 - POSITION               |                    | 200                         |                    |           |                |                    |
| DOLG21P004300                   | 0 - POSITION               |                    | 6115                        |                    |           |                |                    |
| DI1V24                          | 0 - POSITION               | 530                |                             |                    |           |                |                    |
| DI1F23                          | 0 - POSITION               | 5010               |                             |                    |           |                |                    |
| LTN/2023-07-01/100000           | 1 - COLLATERAL             |                    |                             |                    | 791       | 4              |                    |
| LTN/2022-04-01/100000           | 1 - COLLATERAL             |                    |                             |                    | 1800      | 0              |                    |
| NTN-F/2023-01-01/950199         | 1 - COLLATERAL             |                    |                             |                    | 70        | 0              |                    |
| LTN/2020-10-01/100000           | 1 - COLLATERAL             |                    |                             |                    | 30340     | 0              |                    |

#### 6.5 DELETING SECURITIES

There are two ways of deleting securities or portfolios:

#### i. Excluding the entire portfolio

By clicking in the "Clear" button, the system will exclude all the securities previously added. The user needs to confirm the required action as described below:

## **[B**]<sup>3</sup>

#### MARGIN SIMULATOR

| Position Type | Derivative      | Filter       | Clean Portfolio 🛛 🕅                            |
|---------------|-----------------|--------------|------------------------------------------------|
| Symbol<br>Add | Quantit<br>Long | Short        | Are you sure you want to clean your portfolio? |
| PORTFOLIO     | Calculate (     | Clean Import | Yes No                                         |

POSITIONS

| Symbol / Contract | Position Type                                                                                                    |      |       | Quantity |            | Sido   | Trade Date | Price     | Expiration Date                        |
|-------------------|----------------------------------------------------------------------------------------------------|------|-------|----------|------------|--------|------------|-----------|----------------------------------------|
| Symbol / Contract | A service and service and the service of the service of the servic | Long | Short | Covered  | Collateral | 100000 |            | <br>Short | Contraction and the Contraction of the |
| BALM3             | 1 - COLLATERAL                                                                                                    | -    |       |          | 6          |        |            |           |                                        |
| CTKA3             | 1 - COLLATERAL                                                                                                    |      |       |          | 3          |        |            |           |                                        |

By doing that, the portfolio will be emptied and will be available for the user to add a new position.

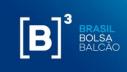

## [**B**]<sup>3</sup> MARGIN SIMULATOR

| ADD POSITION       |                     |                     |                          |    |                |             |
|--------------------|---------------------|---------------------|--------------------------|----|----------------|-------------|
| Position Type      | Derivativ           | e                   | Filter                   |    |                |             |
| Symbol             | Q                   | uantity<br>1g Short |                          |    |                |             |
| Add                |                     | ÷.                  | ~                        | 27 |                |             |
| PORTFOLIO          | Calculate           | Clean               | Import                   |    |                |             |
| Liquidity Resource | e (R\$)   3,430,000 | ,000.00             |                          |    |                |             |
| POSITIONS          |                     |                     |                          |    |                |             |
| Symbol / Contr     | act Position        | 375.5               | Quantity<br>Short Covere |    | ide Trade Date | Trade Price |

#### ii. Deleting specific securities

Through the standard MS Excel action, it is possible to exclude a particular security from the portfolio. To do so, the user has to click with the right button directly on the security line that he/she is willing to delete and confirm the action by clicking in the "Delete" button. The other securities will remain in the portfolio, allowing the user to add new securities to execute the chosen simulation. E.g.: how to delete 100 units position on the sell side for the EMAEOM19.

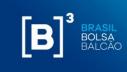

# **[B**]<sup>3</sup>

## MARGIN SIMULATOR

| Position Type                                 | Derivativ                                                                                       | e                  | Filter ARBQ19 |            |
|-----------------------------------------------|-------------------------------------------------------------------------------------------------|--------------------|---------------|------------|
| Symbol                                        | Q                                                                                               | uantity<br>Ig Shor | +             |            |
| ARBQ19                                        |                                                                                                 | 30                 |               |            |
| Add                                           |                                                                                                 |                    |               |            |
| PORTFOLIO                                     | Calculate                                                                                       | Clean              | Import        |            |
| Symbol / Aria<br>B<br>D15Q19C000500<br>ARBQ19 | I + 10 + A A<br>I = 3 + A +<br>I = contraction<br>Cut<br>Copy<br>Paste Options:                 | × \$ + % ;         | ort Covered   | Collateral |
|                                               | A<br>Paste <u>Special</u><br>Insert<br><u>D</u> elete                                           |                    |               |            |
|                                               | Clear Co <u>n</u> tents<br><u>F</u> ormat Cells<br><u>R</u> ow Height<br><u>H</u> ide<br>Unhide |                    |               |            |

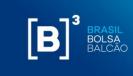

#### 7 HOW TO ACCESS REAL TIME PORTFOLIOS

The Margin Simulator provides the option of importing real time positions, directly from CORE. For that, it is necessary to ask for authorization from your broker/custodian to access your portfolio. This process is made through a platform called CIP, also used for iMercado, with the SiRi functionality. Users previously registered to access iMercado cannot enable the SiRi functionality, requiring the registration of a new user of the institution.

#### 7.1 HOW TO ACCESS CIP

The user with an internet profile will access the iMercado Portal at the URL defined (<u>http://imercado.bmfbovespa.com.br/iMercado</u>) with his login and password and must have installed the security device (Token) on his mobile device. The Access Manual According to Authentication Factor will be sent by the delivery and services area to the participants, via e-mail. The screen below will open and the fields "user" and "password" must be filled in:

| [ <b>B</b> ]³             | Acesso ao Sistema |                                             |  |
|---------------------------|-------------------|---------------------------------------------|--|
| [ <b>B</b> ] <sup>3</sup> | Acesso ao Sistema | Acesso ao Sistema   Usuário   login   senha |  |
|                           |                   | Entrar                                      |  |
|                           |                   |                                             |  |

The Login field must be filled in with the user code previously provided by B3. The password field must be filled in with the password of the respective user code informed in the previous field. The password is case sensitive, so it accepts uppercase, lowercase letters, numbers and special characters.

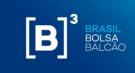

After validating the login and password information, the user will be directed to the page below to enter the double authentication factor:

| [B]° | Acesso aos Sistemas                                                                                                    |
|------|----------------------------------------------------------------------------------------------------|
|      |                                                                                                    |
|      | Autenticação                                                                                                    |
|      | Use o aplicativo [CA Mobile OTP] em seu dispositivo móvel ou computador para gerar o Token.<br>Informe o Token gerado pelo aplicativo [CA Mobile OTP] no campo: [OTP]. |
|      | Usuário: u-login                                                                                                    |
|      | OTP: mostrar as entradas                                                                                                    |
|      | Enviar                                                                                                    |
|      | Esqueceu a senha do aplicativo [CA Mobile OTP]?                                                                                                    |
|      | Baixe o [CA Mobile OTP] em um dispositivo diferente.                                                                                                    |
|      |                                                                                                    |
|      |                                                                                                    |

To access the system, the logged in user must fill in the mandatory data, as description shown in table 2:

 Table 2 - Mandatory fields for accessing the iMercado on the Second Factor screen

 Authentication:

| Field Name | Description                                                                                                    |
|------------|----------------------------------------------------------------------------------------------------|
| OTP        | Numbering available in the installed<br>token, according to procedures<br>of the Access Manual According to<br>Authentication Factor. |

Once the OTP has been validated, the user must select the institution code and its category, as shown below.

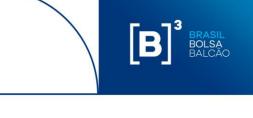

| [ <b>B</b> ] <sup>3</sup> | Acesso ao Sistema         |
|---------------------------|---------------------------|
|                           |                           |
|                           |                           |
|                           | Instituição               |
|                           | Participantes             |
|                           | Escolha um participante 🗸 |
|                           | Categorias                |
|                           | Escolha uma categoria 🗸   |
|                           | Voltar Enviar             |
|                           |                           |
|                           |                           |
|                           |                           |
|                           |                           |
|                           |                           |

When you click the Submit button, the iMercado system page will open.

| B <sup>3</sup> IMERCADO CONCILIAÇÃ<br>Resumo dos Status<br>Iome -> Resumo dos Status | D RESUMO DOS STATUS SOLICIT<br>SOLICIT | AÇÕES COM | isultas                                 |
|--------------------------------------------------------------------------------------|----------------------------------------|-----------|-----------------------------------------|
| Solicitações realizadas pelo partic                                                  | ipante                                 |           |                                         |
| Quant. de participantes solicitados                                                  | Quant. de contas solicitadas           | Status    | Quant, de contas disponíveis no arquivo |
| 1                                                                                    | 1                                      | ~         | 0                                       |
|                                                                                      |                                        |           |                                         |
| Solicitações recebidas pelo partici                                                  | pante                                  |           |                                         |
| Quant. de participantes solicitantes                                                 | Quant. de contas solicitantes          |           | Status                                  |
| O participante não possui resumo de solicitaçã                                       | es como solicitado.                    |           |                                         |
|                                                                                      |                                        |           |                                         |
| .egenda: 🗸 Aprovado 🗙 Rejeitado                                                      | Pendente                               |           |                                         |

The access to system functionality is different for each user according to their registration in B3 system. Thus, not all menus and screens presented in this manual will be viewed by everyone.

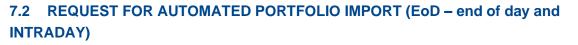

B

The inclusion request is made by participants who would like to request data for Risk simulation for a specific account code. In all requests for inclusion, the following must be informed:

- Requestor's account.
- Participant requested.
- Account requested.

Step 1. From the main Requests menu, select the Manual Inclusion option.

| B] <sup>3</sup> Mercado Conciliaç                                                      | XÃO RESUMO DOS STATUS        | SOLICITAÇÕES       | CONSULTAS  | ٩                                       |
|----------------------------------------------------------------------------------------|------------------------------|--------------------|------------|-----------------------------------------|
| esumo dos Status                                                                       |                              | inclusão Manual    | » Listados |                                         |
| ne > Resumo dos Status                                                                 |                              | Exclusões          | •          |                                         |
|                                                                                        |                              | Inclusão por Uploa | d          |                                         |
| Solicitações realizadas pelo partici                                                   | pante                        | Envio de Arquivos  |            |                                         |
| Quant. de participantes solicitados                                                    | Quant. de contas solicitada  | as Status          |            | Quant. de contas disponíveis no arquivo |
| 2                                                                                      | 3                            | 1                  |            | 8                                       |
| 1                                                                                      | 1                            | ~                  |            | 0                                       |
| 1                                                                                      | 1                            | ×                  |            | 0                                       |
| · · · · · · · · · · · · · · · · · · ·                                                  |                              |                    |            |                                         |
| Solicitações recebidas pelo partici                                                    | pante                        |                    |            |                                         |
| Quant. de participantes solicitantes                                                   | Quant. de contas solicitante | es                 |            | Status                                  |
| Quant. de participantes solicitantes<br>O participante não possui resumo de solicitaçõ |                              | 8                  |            | Status                                  |

**Step 2.** Inform the requested data on the screen (Account in Requesting Participant, Requested Participant, Account in Requested Participant) and click on the Search button.

| Solicitante                       |                                  | Solicitado                       |                                 |
|-----------------------------------|----------------------------------|----------------------------------|---------------------------------|
| Participante Solicitante          | Nome do Participante Solicitante | Participante Solicitado          | Nome do Participante Solicitado |
| 1512                              | PNP1512A                         | 1513                             | PNP1513A                        |
| Conta no Participante Solicitante | Nome do Comitente                | Conta no Participante Solicitado |                                 |
| 527                               | CLIENTE A TESTE                  | 5393                             |                                 |

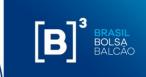

**Step 3.** The data entered will be validated and a success message will be displayed (New request!).

| [ <b>B</b> ] <sup>3</sup> IMERCADO CONCILIA                                       | ÇÃO RESUMO DOS STA        | NTUS SOLICITAÇÕES | CONSULTAS                        |                  |                         | <b>.</b> |
|-----------------------------------------------------------------------------------|---------------------------|-------------------|----------------------------------|------------------|-------------------------|----------|
| Solicitação de Inclusão Manu.<br>Home > Solicitações > Inclusão Manual > Listados | al                        |                   |                                  |                  |                         |          |
| Nova Solicitação!                                                                 |                           |                   |                                  |                  |                         |          |
| Solicitante                                                                       |                           |                   | Solicitado                       |                  |                         |          |
| Participante Solicitante                                                          | Nome do Participante Soli | citante           | Participante Solicitado          |                  | Nome do Participante So | licitado |
| 80980                                                                             | GESTOR A                  |                   | 88711                            |                  | CORRETORAA              |          |
| Conta no Participante Solicitante                                                 | Nome do Comitente         |                   | Conta no Participante Soli<br>19 | citado           |                         |          |
|                                                                                   | (                         | BUSCAF            | 2                                |                  |                         |          |
| Tipo de Arquivo                                                                   | Sistema                   | Selecione         | Registro                         |                  | Descrição               | Status   |
| Simulador de Risco                                                                | Core                      |                   | 90                               | Simulador de Ris | co                      |          |
| Legenda: 🗸 Aprovado 🗙 Rejeitado                                                   | Pendente                  |                   | '                                |                  |                         |          |
|                                                                                   | Nova Solid                | citação           | Solicitar                        |                  |                         |          |

**Step 4.** A success message will be displayed (Registration successfully saved) and the request will have a status of Pending approval - !

| Solicitante                       |                           |           | Solicitado                    |                   |                          |          |
|-----------------------------------|---------------------------|-----------|-------------------------------|-------------------|--------------------------|----------|
| Participante Solicitante          | Nome do Participante Soli | citante   | Participante Solicitado 88711 |                   | Nome do Participante Sol | licitado |
| 80980                             | GESTOR A                  |           | 00/11                         |                   | CORRETORAA               |          |
| Conta no Participante Solicitante | Nome do Comitente         |           | Conta no Participante So      | olicitado         |                          |          |
|                                   |                           |           | 19                            |                   |                          |          |
|                                   |                           | BUSCA     | R                             |                   |                          |          |
| Tipo de Arquivo                   | Sistema                   |           | Registro                      | r                 | escrição                 | Status   |
| Tipo de Arquivo                   | Sistema                   | Selecione | Registro<br>90                | Simulador de Risc | escrição                 | Status   |

After that, the Solicitor should get in touch with its broker/custodian, so the request is able to get the necessary approval.

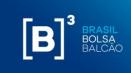

#### 8 LIQUIDITY RESOURCES

Liquidity resources is the used value based on the liquidity lines of the portfolio to cover transitional losses in the portfolio closing process, originated by the risk of principal.

For this field, the user is able to change this value, as long as it is less than the predeterminate maximum value.

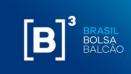

#### 9 SENDING A PORTFOLIO FOR MARGIN CALL CALCULATION

After including the assets, the user wants to simulate, click in "Calculate."

# [**B**]<sup>³</sup>

### MARGIN SIMULATOR

| ADD POSITION      |                        |                 | 143          |  |
|-------------------|------------------------|-----------------|--------------|--|
| Position Type     | Derivative             |                 | Filter B3SAC |  |
| Symbol            | Quai<br>Long           | ntity<br> Short |              |  |
| B3SAOM19          | -                      | 20              |              |  |
| Add               |                        |                 |              |  |
| PORTFOLIO         | Calculate              | Clean           | Import       |  |
| Liquidity Resourc | e (R\$)   3,430,000,00 | 00.00           |              |  |

#### POSITIONS

| Symbol / Contract | Position Type |      |       | Quantity |            | Side | Trade Date | Trade |
|-------------------|---------------|------|-------|----------|------------|------|------------|-------|
| -,                |               | Long | Short | Covered  | Collateral |      |            | Long  |
| D15Q19C000900     | 0 - POSITION  | 30   | 0     |          |            |      |            |       |
| ARBQ19            | 0 - POSITION  | 30   | 0     |          |            |      |            |       |
| AUDN19            | 0 - POSITION  | 20   | 0     |          |            |      |            |       |
| B3SAOM19          | 0 - POSITION  | 20   | 0     |          |            |      |            |       |
| 600, 101110       | p roomon      | 20   | 0     |          |            |      |            |       |

Afterwards, the Excel will open a new worksheet called "marginSimulatorStatus"

# **[B]**<sup>3</sup> MARGIN SIMULATOR

| SIMULATIONS DONE         | Verify Stat     | Verify Status |  |  |
|--------------------------|-----------------|---------------|--|--|
| Simulations              | Status          | Link          |  |  |
| 6_10_2019 12h13m09 PMs,5 | 19ms Processing |               |  |  |
|                          |                 | 0             |  |  |

MarginSimulatorStatus marginSimulator / Sheet:

 $[\mathbf{B}]^{3}$ 

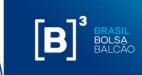

The user must click in "Verify Status" for the results to be available, as per below.

# MARGIN SIMULATOR

| SIMULATIONS DONE             | Verify Status |             |  |  |
|------------------------------|---------------|-------------|--|--|
| Simulations                  | Status        | Link        |  |  |
| 6_10_2019 12h13m09 PMs,519ms | OK            | Open result |  |  |

Clicking in "Open Result", another worksheet will be open with the results.

This feature allows that after sending a margin call simulation, even though the system may be still processing the previous portfolio, the user will be able to send new margin call simulations and obtain the results without the need to wait for the results of the first request.

## **[B]**<sup>3</sup> MARGIN SIMULATOR

| Initial Calculations                                       | R\$         |
|------------------------------------------------------------|-------------|
| Risk of Positions (A)                                      | 476,263.44  |
| Collateral Deposited Value (B)                             | 0.00        |
| Liquidity Resource Usage (C)                               | 0.00        |
| Collateral Balance After Additional Procedures             | R\$         |
| All Positions (D)                                          | -476,263.44 |
| Exclusion of Asset Delivery Positions in the Day (E) **    | 0.00        |
| Exclusion of Derivative Positions Close to Maturity (F) ** | 0.00        |
| Exclusion of Both Types of Positions Above (G) **          | 0.00        |
|                                                            | R\$         |
| Collateral Balance (D) *                                   | 476,263.44  |
| Potencial Liquidity Resource                               | 0.00        |

\* min( (B) + (C) - (A) ; (B) ) \*\* Simulations with 0.00 value mean that there are no such types of positions or their calculations resulted in 0.00

6\_10\_2019 12h13m09 PMs,519ms

marginSimulatorStatus 🦯 marginSimulator 🖉 🖣 📃

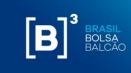

#### 9.1 SIMULATION WITH ERROR

When requesting a simulation, MS Excel will open a new tab called "marginSimulatorStatus" and the system will provide a link to open the result as described in the previous item. However, if there is any inconsistency with the information entered in the portfolio, an "Error" message will be shown, as per below:

# B 3 MARGIN SIMULATOR SIMULATIONS DONE Verify Status Simulations 21 01 2020 09h56m39s,55ms Simulation error. Show error

When opening the "Error" message, the system will show the description of each asset that presents any inconsistency for the proposed simulation.

| 1  | А                                                                                                    | В |
|----|----------------------------------------------------------------------------------------------------|---|
|    |                                                                                                    |   |
|    |                                                                                                    |   |
|    |                                                                                                    |   |
|    |                                                                                                    |   |
| 1  |                                                                                                    |   |
|    | Erro                                                                                                    |   |
| 3  |                                                                                                    |   |
|    | ABEVL92[1] is not ok: symbol invalid                                                                                 |   |
|    | DOLJ18P002350[14] is not ok: symbol invalid                                                                          |   |
| 6  | BOVA11[15] is not ok: tradeDate invalid                                                                              |   |
| 7  | OIBR3T[22] is not ok: maturityDate expired                                                                           |   |
| 8  | OIBR3T[23] is not ok: maturityDate expired                                                                           |   |
| 9  | ALTS3T[53] is not ok: symbol invalid                                                                                 |   |
| 10 | BAUH4T[64] is not ok: maturityDate expired                                                                           |   |
| 11 | OTCSECLEND[73] is not ok: maturityDate expired                                                                       |   |
| 12 | OTCSECLEND[80] is not ok: maturityDate expired underlyingSymbol invalid                                              |   |
| 13 | OTC-SNP[114] is not ok: maturityDate expired,SwapLegList must have 1 IND otcIndicatorCode and 1 PRE otcIndicatorCode |   |
| 14 | CCXC3[118] is not ok: Collateral is required                                                                         |   |
| 15 |                                                                                                    |   |
| 16 |                                                                                                    |   |
| 17 |                                                                                                    |   |

Simulations with an error will not generate any fee. By clicking on the link, the system will inform which assets presented an error so that the user is able to adjust the portfolio and simulate again.

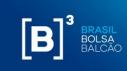

n¢

#### **10 SIMULATION RESULTS**

#### **10.1 SIMULATION RESULTS FOR MARGIN CALL**

After clicking in the "Calculate" button, the system will process the calculation and will display the following screen:

**[B]**<sup>3</sup> CORE RISK SIMULATOR

#### Initial Calculations

| Risk of Positions (A)                                      | 5,994,087.38  |
|------------------------------------------------------------|---------------|
| Collateral Deposited Value (B)                             | 0.00          |
| Liquidity Resource Usage (C)                               | 0.00          |
|                                                            |               |
| Collateral Balance After Additional Procedures             |               |
|                                                            | R\$           |
| All Positions (D)                                          | -5,994,087.38 |
| Exclusion of Asset Delivery Positions in the Day (E) **    | 0.00          |
| Exclusion of Derivative Positions Close to Maturity (F) ** | 0.00          |
| Exclusion of Both Types of Positions Above (G) **          | 0.00          |
|                                                            |               |
|                                                            | R\$           |
| Collateral Balance (D) *                                   | -5,994,087.38 |
| Potencial Liquidity Resource                               | 0.00          |

\* min( (B) + (C) - (A) ; (B) )

\*\* Simulations with 0.00 value mean that there are no such types of positions or their calculations resulted in 0.00

Find below the description of each field:

- **Risk of Positions (A)**: Calculated risk of all the positions, excluding the collateral value already deposited;
- Collateral Value Deposited (B): sum of all collateral values already deposited in the portfolio;
- Used Liquidity Resource (C): value based on portfolio position liquid lines to cover transitional losses in the closeout process originated by the risk of principal;
- All portfolio position (D): Risk of all positions;
- Exclusion of security delivery position on the day (E): risk considering all positions, but the settlements of the day;
- Exclusion of Derivative positions about to be settled (F): risk with all positions, but short maturities;

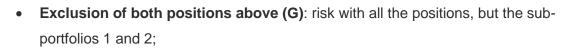

- Collateral balance: final value of the portfolio collateral balance, considering the worst value among what has been calculated in the sub-portfolios and the collateral deposited;
- **Potential Liquidity Resource**: value that the portfolio could take on risk without the need to provide collateral due to positive flows on the close out process, still considering the eligible securities.

### 10.2 MARGIN CALL SIMULATION RESULT WITH CLOSE-OUT CASH FLOW

After creating the portfolio to be simulated, the user must select the option "Yes" in the function "Detailed Risk." Then click on calculate.

## [**B**]<sup>3</sup>

### MARGIN SIMULATOR

| ADD POSITION             |                  |           |    |
|--------------------------|------------------|-----------|----|
| Position Type            | Derivative       | Filter    |    |
| Symbol                   | Quantity<br>Long | Short     |    |
| Add                      |                  |           |    |
| PORTFOLIO                | Clean Impo       | rt        |    |
| Liquidity Resource (R\$) | 3.430.000.000,00 |           | No |
| POSITIONS                |                  | Yes<br>No |    |

The simulation results will display the following features described below:

Consolidated Margins: it will present within the close-oout cash flow the financial values of collaterals and positions accumulated in the period from T+1 to T+10, i.e., the accumulated balance will consist of the result of the equation Collaterals + Positions = Accumulated Balance. On presentation, the accumulated balance amount is displayed until the last settlement day. Here's an example of this information presented in the tool:

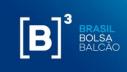

| Consolidated Margin | t1            | t2             | t3             | t4            | t5            | t6            | t7            | t8            | t9            | t10           |
|---------------------|---------------|----------------|----------------|---------------|---------------|---------------|---------------|---------------|---------------|---------------|
| Collaterals         | 99.997.100,00 | 0,00           | 0,00           | 0,00          | 0,00          | 0,00          | 0,00          | 0,00          | 0,00          | 0,00          |
| Positions           | 0,00          | -34.110.447,19 | -14.046.677,81 | 0,00          | 0,00          | 0,00          | 0,00          | 0,00          | 0,00          | 0,00          |
| Accumulated Balance | 99.997.100,00 | 65.886.652,81  | 51.839.975,00  | 51.839.975,00 | 51.839.975,00 | 51.839.975,00 | 51.839.975,00 | 51.839.975,00 | 51.839.975,00 | 51.839.975,00 |

ii. **Positions/Collaterals:** it will present the close-out cash flow, separated by position type of the simulated portfolio. Here's an example below of this information presented in the tool:

| Collaterals      | tt            | t2             | t3             | t4   | t5   | t6   | t7   | t8   | t9   | t10  |
|------------------|---------------|----------------|----------------|------|------|------|------|------|------|------|
| Equity           | 0,00          | 0,00           | 0,00           | 0,00 | 0,00 | 0,00 | 0,00 | 0,00 | 0,00 | 0,00 |
| Cash (BRL)       | 99.997.100,00 | 0,00           | 0,00           | 0,00 | 0,00 | 0,00 | 0,00 | 0,00 | 0,00 | 0,00 |
| Positions        | tt            | t2             | t3             | t4   | t5   | t6   | t7   | t8   | t9   | t10  |
| Financial Future | 0,00          | -34.110.447,19 | -14.046.677,81 | 0,00 | 0,00 | 0,00 | 0,00 | 0,00 | 0,00 | 0,00 |

The type of positions presented are:

- Positions:
  - i. Equity;
  - ii. Equity Buy-in;
  - iii. Equity Option (call);
  - iv. Equity Option (Put);
  - v. Equity Forward;
  - vi. Debenture;
- vii. Agribusiness Forward;
- viii. Financial Future;
- ix. Equity Forward;
- x. Energy Forward;
- xi. Agribusiness Forward Option;
- xii. Financial Forward Option;
- xiii. Financial Future Option;
- xiv. Swap;

#### OPERATIONAL MANUAL MARGIN AND RISK SIMULATOR

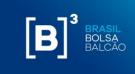

- xv. Security Lending Lender;
- xvi. Security Lending Borrower;
- xvii. Security Lending Failure;
- xviii. Security Lending Corporative Event;
- xix. Gold Forward;
- xx. OTC Swap;
- xxi. OTC Flexible Option (Call);
- xxii. OTC Flexible Option (Put);
- xxiii. OTC Forward.

### • Collaterals:

- i. Brazilian Government Bonds;
- ii. International Bonds;
- iii. Equities;
- iv. Real;
- v. Dolar;
- vi. FIC;
- vii. Gold;
- viii. ADR.

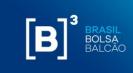

#### 11 **EXPENDITURE STATEMENT**

When the user opens the Simulator add-in in Excel, the "SimulatorReport" tab will be available for the participant's monthly usage statement to be consulted.

After entering the month and year you want to consult, just click the "Calculate" button and the results will be displayed as below:

# [**B**]<sup>°</sup>

### MARGIN SIMULATOR

| Report Balanc | e        |                    |          |
|---------------|----------|--------------------|----------|
| Month         | Year     |                    |          |
| 12            | 2019     |                    |          |
| Get           |          |                    |          |
| Summary       |          |                    |          |
| Туре          | Quantity | Rar                | ige      |
| Without OTC   | 2        | Up to 20 positions | 3        |
| Detailed      |          |                    |          |
| Date          | Hour     | Size               | Has OTC? |
| 04/12/2019    | 17:19:34 | 6                  | N        |
| 12/12/2019    | 11:34:28 | 4                  | N        |

No

No

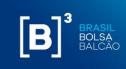

### **12 INTRUMENTS TYPES**

#### **12.1 DERIVATIVES**

Derivative positions will be represented for securities of the following segments:

- i. Agribusiness: future and options future;
- ii. Financial: future, options spot, options future and forward;
- iii. Metal: options spot and forward.

| Parameters | Notes                                                                    |
|------------|--------------------------------------------------------------------------|
| Symbol     | Negotiation code of the position to be added                             |
| Long Qty   | In case the position it is for long only, inform zero or leave it blank. |
| Short Qty  | In case the position it is for long only, inform zero or leave it blank. |

### **[B]**<sup>3</sup> MARGIN SIMULATOR

# ADD POSITION Position Type Derivative Filter Symbol Quantity Long Short ETHF20 100

#### **12.2 EQUITY OPTION**

Equity Option positions will be represented for securities of the following segments:

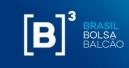

• Equity derivative: Equity call and equity put

| Parameters  | Notes                                                                    |
|-------------|--------------------------------------------------------------------------|
| Symbol      | Negotiation code of the position to be added.                            |
| Long Qty    | In case the position it is for long only, inform zero or leave it blank. |
| Short Qty   | In case the position it is for long only, inform zero or leave it blank. |
| Covered Qty | Optional field for the user. Fill it only if there is covered position.  |

# **[B]**<sup>3</sup> MARGIN SIMULATOR

| Position Type | Equity Option |          | Filter  | ABEV |  |  |
|---------------|---------------|----------|---------|------|--|--|
| Sumbol        | Qu            | Quantity |         |      |  |  |
| Symbol        | Long          | Short    | Covered |      |  |  |
| ABEVA200      |               |          |         |      |  |  |

### 12.3 CORRENCY SWAP

Currency Swap positions will be represented for securities of the following segments:

• Financial: Forward

| Parameters          | Notes                                                                    |
|---------------------|--------------------------------------------------------------------------|
| Tradable Instrument | Negotiation code of the position to be added.                            |
| Price               | Auction price                                                            |
| Long Qty            | In case the position it is for long only, inform zero or leave it blank. |
| Short Qty           | In case the position it is for long only, inform zero or leave it blank. |
| Purchase Price      | Security purchase price in BRL.                                          |
| Sales Price         | Security sales price in BRL.                                             |
| Start of Value Date | Start of Value Date of currency swap.                                    |

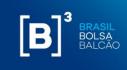

### ADD POSITION

| Position Type | CBA |                 | 8                                       |              |                  |                     |
|---------------|-----|-----------------|-----------------------------------------|--------------|------------------|---------------------|
| Symbol        | Ĩ   | Quantit<br>Long | - · · · · · · · · · · · · · · · · · · · | Trad<br>Long | e Price<br>Short | Start of Value Date |
| Add           |     |                 |                                         |              |                  |                     |

### 12.4 EQUITY

Equity cash positions will be represented for securities of the following segments:

- Equity Cash: ETF primary and cash
- Fixed Income: forward

| Parameters     | Notes                                                                     |
|----------------|---------------------------------------------------------------------------|
| Symbol         | Negotiation code of the position to be added.                             |
| Long Qty       | In case the position is for long only, inform zero or leave it blank.     |
| Short Qty      | In case the position it is for short only, inform zero or leave it blank. |
| Covered Qty    | Optional field for the user. Fill it only if there is covered position.   |
| Trade Date     | Not a mandatory field. In case a date is not added, it will be            |
|                | considered the date of the current day.                                   |
|                | In case it is a long position, inform the price.                          |
| Purchase Price | In case it is a short position, inform zero or leave it blank.            |
|                |                                                                           |
| Sale Price     | In case it is a short position, inform the price.                         |
|                | In case it is a long position, inform zero or leave it blank.             |
|                |                                                                           |

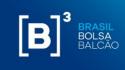

### ADD POSITION

| Position Type | Equity | F       | Filter  |            |       |       |
|---------------|--------|---------|---------|------------|-------|-------|
| Sumbol        | Q      | uantity |         | Trada Data | Trade | Price |
| Symbol        | Long   | Short   | Covered | Trade Date | Long  | Short |
| Add           |        | 2       |         |            |       | 8     |

### 12.5 EQUITY FORWARD

Equity forward positions will be represented for securities of the following segments:

• Equity Derivative: Equity forward

| Parameters      | Notes                                                                                                    |
|-----------------|----------------------------------------------------------------------------------------------------|
| Symbol          | Negotiation code of the position to be added.                                                                      |
| Expiration Date | Mandatory field for the cash equity forward position. Inform expiration date for forward to be simulated.          |
| Long Qty        | In case the position is for long only, inform zero or leave it blank.                                              |
| Short Qty       | In case the position it is for short only, inform zero or leave it blank.                                          |
| Covered Qty     | If the information is not added, it will be considered naked position.<br>If added, it will be considered covered. |
| Purchase Price  | Add the Forward Contract price to be simulated.                                                                    |

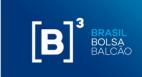

**Trade Price** 

Short

Long

| Sales Price Add the Forward Contract price to |
|-----------------------------------------------|
|-----------------------------------------------|

## [**B**]<sup>3</sup> MARGIN SIMULATOR

# ADD POSITION Position Type Equity Forward Filter Symbol Quantity Long Short Covered

#### 12.6 NDF

Add

NDF forward positions will be represented for securities of the following segments:

• OTC: forward, flexible put option and flexible call option

| Parameters          | Notes                                                                                                    |
|---------------------|----------------------------------------------------------------------------------------------------|
| Contract            | Forward contract number                                                                                                    |
| Expiration Date     | Forward contract number expiration date to be simulated. The expiration date must be at least two working days, from the simulation date. |
| Underlying Security | Type of forward contract to be simulated.                                                                                                 |
|                     | User must select one of the following options:                                                                                            |
| Purchase/Sale       | <ul> <li>C (Long Forward);</li> </ul>                                                                                                    |
|                     | <ul> <li>V (short Forward)</li> </ul>                                                                                                    |
| Notional Value      | Notional value/Quantity                                                                                                    |
| Start Price         | Start Price of the forward contract.                                                                                                    |

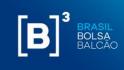

| Position Type | NDF             |          |                     |                |             |
|---------------|-----------------|----------|---------------------|----------------|-------------|
| Contract      | Expiration Date | Security | Buy (C) or Sell (V) | Notional Value | Start Price |
| тмс           | ļ,              | -        | 3                   |                | 12          |

### **12.7 FLEXIBLE OPTIONS**

Flexible options positions will be represented for securities of the following segments:

• OTC: flexible put option and flexible call option;

| Parameters          | Notes                                                                      |
|---------------------|----------------------------------------------------------------------------|
| Contract            | Flexible option contract number.                                           |
|                     | Forward contract number expiration date to be simulated. The               |
| Expiration Date     | expiration date must be at least one working day from the simulation date. |
| Underlying Security | Type of forward contract to be simulated.                                  |
|                     | User must select one of the following options:                             |
| Purchase/Sale       | <ul><li>C (Long Forward);</li><li>V (shot Forward)</li></ul>               |
| Type of Price       | Price of the type of the forward contract to be simulated.                 |
| Notional Value      | Notional Value/ Quantity (depending on the type of contract)               |
| Type of Barrier 1   | Optional Field for the User, if there is barrier, inform the type.         |
| Barrier Value 1     | Optional Field for the User, if there is barrier, inform the value.        |
| Type of Barrier 2   | Optional Field for the User, if there is barrier, inform the type.         |
| Barrier Value 2     | Optional Field for the User, if there is barrier, inform the value.        |
| Type of Barrier 3   | Optional Field for the User, if there is barrier, inform the type.         |
| Barrier Value 3     | Optional Field for the User, if there is barrier, inform the value.        |

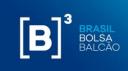

| Rebate Value | Optional Field for the User, if there is barrier, inform the rebate |
|--------------|---------------------------------------------------------------------|
| Rebate value | value.                                                              |

In case the user defines a barrier, it will also be necessary to fill the fields of knock-in, knock-out, barrier limit and rebate value. This information must only be filled if they are characteristics of the contract.

| $[\mathbf{B}]^{*}$            |                                                                                                    |                                                                               |
|-------------------------------|----------------------------------------------------------------------------------------------------|-------------------------------------------------------------------------------|
| MARGIN S                      | ULATOR                                                                                                    |                                                                               |
| ADD POSITION<br>Position Type | iexible Option                                                                                                  |                                                                               |
| Position Type                 |                                                                                                    |                                                                               |
| Contract                      | Expiration Date Security Buy (C) or Sell (V) Strike Price Notional Value Knock-In Barrier Value Barrier Type Ba | Barrier Limit Barrier<br>arrier Value Barrier Type Barrier Value Rebate Value |
| Add                           |                                                                                                    |                                                                               |

### 12.8 SWAP

Swap positions will be represented for securities of the following segments:

• OTC: swap;

|       | Parameters      | Notes                                                                    |
|-------|-----------------|--------------------------------------------------------------------------|
|       | Contract        | Swap contract number                                                     |
| ·     | Expiration Date | Expiration date must be later or iqual to d+1                            |
|       |                 | Accordingly, to the selected contract, the indicators available for      |
|       | Security        | this contract will be displayed, and the user should define which        |
|       |                 | one he should use.                                                       |
|       | Notional        | Inform the notional value for the contract.                              |
|       |                 | Optional field. User must add only the number related to the             |
|       | Interest Rate   | percentage. (e.g.: if the interest rate is 2%, then he should inform     |
|       |                 | "2")                                                                     |
| Payer |                 |                                                                          |
|       | %Variable       | Optional field. User must add only the number related to the             |
|       |                 | indicator. (e.g.: if the interest rate is 2%, then he should inform "2") |
|       | Start Price     | Optional field. User should inform the starting price of the contract.   |
|       | Security        | Always inform both types of the contract (payer and receiver)            |

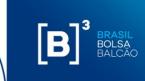

|               | Updated Notional | Inform the updated value for the contract.                                                                                            |
|---------------|------------------|----------------------------------------------------------------------------------------------------|
| Interest Rate |                  | Optional field. User must add only the number related to the percentage. (e.g.: if the interest rate is 2%, then he should inform     |
| Receiver      |                  | "2")                                                                                                    |
|               | %Variable        | Optional field. User must add only the number related to the indicator. (e.g.: if the interest rate is 2%, then he should inform "2") |
|               | Start Price      | Optional field. User should inform the starting price of the contract.                                                                |

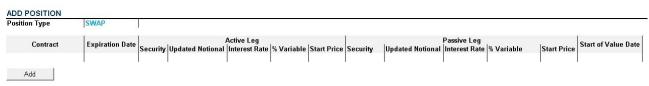

### **12.9 SECURITY LENDING**

Security Lending will be represented for securities of the following segments:

• OTC traded securities lending: BTB;

| Parameters             | Notes                                                                   |  |  |  |  |
|------------------------|-------------------------------------------------------------------------|--|--|--|--|
| Contract               | Security Lending contract number                                        |  |  |  |  |
| Underlying Symbol      | Underlying Security Lending Code                                        |  |  |  |  |
|                        | In case it is a borrower position, quantity should be informed.         |  |  |  |  |
| Long Qty               | In case it is a lender, zero should be informed.                        |  |  |  |  |
| Short Qty              | In case it is a borrower position, zero should be informed.             |  |  |  |  |
| Short Qty              | In case it is a lender, quantity should be informed.                    |  |  |  |  |
| Covered Otv            | Not mandatory field for the user, but it will be considered in the risk |  |  |  |  |
| Covered Qty            | calculation if informed.                                                |  |  |  |  |
| Anticipatory           | Option Yes or No.                                                       |  |  |  |  |
| Accepted as Collateral | Option Yes or No.                                                       |  |  |  |  |

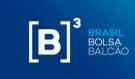

| Expiration Date | Expiration date should be at least one working day starting in the simulation day.                                                                                                   |
|-----------------|----------------------------------------------------------------------------------------------------|
| Unlock Date     | Unlock date should be prior to the expiration date and later to the negotiation date.                                                                                                |
| Finality        | Mandatory field. The System only considers for calculation portfolio 22012<br>and 23906. In case another number is set, the calculation result will<br>consider the portfolio 21016. |

| Position Type | Security Lending    | Filt           | ter               | _       |              |                        |                 |             |          |
|---------------|---------------------|----------------|-------------------|---------|--------------|------------------------|-----------------|-------------|----------|
| Symbol        | Underlying Security | Q<br>Lender Bo | uantity<br>rrower | Covered | Anticipatory | Accepted as Collateral | Expiration Date | Unlock Date | Finality |
| OTCSECLEND    |                     |                |                   |         |              |                        |                 |             |          |

### 12.10 COLLATERAL

Collaterals will be represented for securities of the following segments:

- Equity cash: cash;
- Financial: spot;
- Metal: spot;
- Gov. Bonds: forward;

| Parâmetros | Observações         |
|------------|---------------------|
| Symbol     | Collateral symbol   |
| Quantity   | Collateral quantity |

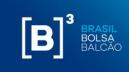

# [**B**]<sup>3</sup>

### MARGIN SIMULATOR

### ADD POSITION

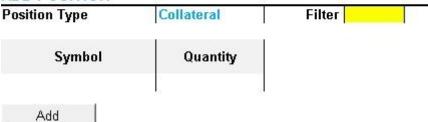

### 12.11 SECURITY LENDING CORPORATE EVENT

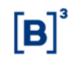

### MARGIN SIMULATOR

# ADD POSITION Position Type Sec. Lending Corp. Event Symbol Quantity Long Expiration Date OTCSECLEND CORPEVT Image: Comparison of the sector of the sector of th

### 12.12 GOLD FORWARD

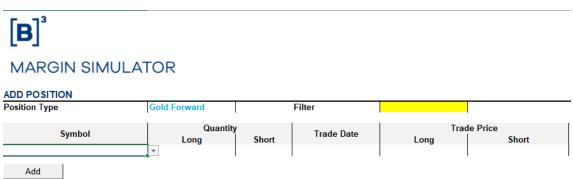

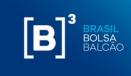

| Parameters     | Notes                                                                                                    |
|----------------|----------------------------------------------------------------------------------------------------|
| Symbol         | Mandatory field. It is required for gold forward position instrument<br>selection. Using the "Filter" field improves searching. |
| Long Qty       | Long gold forward quantity. Must be filled only in long case,<br>otherwise, must be 0 or blank.                                 |
| Short Qty      | Short gold forward quantity. Must be filled only in short case,<br>otherwise, must be 0 or blank.                               |
| Trade Date     | Mandatory field. Refers to initial gold forward trade date.                                                                     |
| Purchase Price | Gold forward purchase price. Must be filled only in purchase case, otherwise, must be 0 or blank.                               |
| Sales Price    | Gold forward sales price. Must be filled only in sales case, otherwise,<br>must be 0 or blank.                                  |

### 12.13 EQUITY BUY-IN

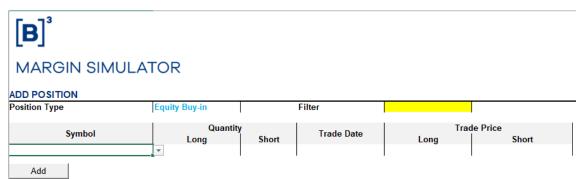

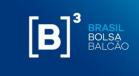

| Parameters     | Notes                                                                                                    |
|----------------|----------------------------------------------------------------------------------------------------|
| Symbol         | Mandatory field. It is required for equity buy-in position instrument selection. Using the "Filter" field improves searching. |
| Long Qty       | Long equity buy-in quantity. Must be filled only in long case,<br>otherwise, must be 0 or blank.                              |
| Short Qty      | Short equity buy-in quantity. Must be filled only in short case, otherwise, must be 0 or blank.                               |
| Trade Date     | Mandatory field. Refers to initial equity buy-in trade date.                                                                  |
| Purchase Price | Equity buy-in purchase price. Must be filled only in purchase case,<br>otherwise, must be 0 or blank.                         |
| Sales Price    | Equity buy-in sales price. Must be filled only in sales case, otherwise, must be 0 or blank.                                  |

### **12.14 OTHERS**

To simulate collateral (letter of credit or CDB) there is no specific option. These types of collateral can be simulated by selection the EQUITY option and informing the collateral value.

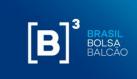

### 13 IMPROVEMENTS AND ADJUSTMENTS SUGGESTIONS

Any suggestion of improvement or adjustments proposed may be sent to the following e-mail <u>riskservices@b3.com.br</u>.

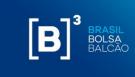

### 14 SUPPORT

- Any question regarding how to contract the product shall be directed to the Superintendence of Products of Systems of Front, Middle and OTC by the email <u>riskservices@b3.com.br</u> or by telephone +55 (11) 2565-5996;
- Product or connection functionalities questions shall be directed to the Negotiation Support team via email at <u>risk@b3.com.br</u> or by telephone +55 (11) 2565-5031, option URA 3-1.
- Technical support shall be directed to the Technology Support team by email
   sat@b3.com.br
   or by telephone +55 (11) 2565-5120

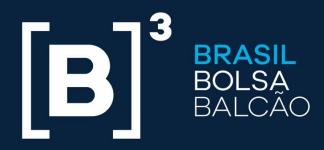

### **B3.COM.BR**